# GovTech: Fundamentals and Key Concepts (Self-Paced)

# Course Login Instructions

New User

**Existing User** 

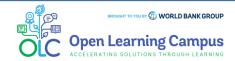

#### Step 1 - New User Sign-up and Login

#### Steps to sign up as a new external user

To access the course, go to <a href="https://olc.worldbank.org/">https://olc.worldbank.org/</a> and click on the **Register now** button on top right.

You will be redirected to the Sign-in form. If you are a new user, click on Create Account highlighted below.

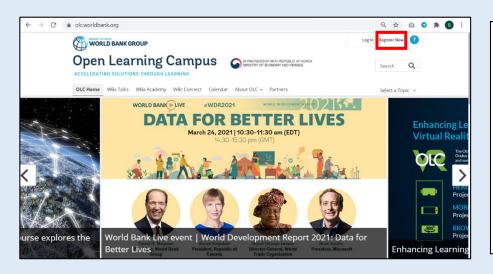

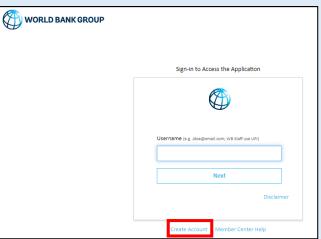

This will take you to the screen to create a new account.

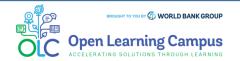

# Step 2 - New User Sign-up and Login

#### Steps to sign up as a new external user

- ➤ Enter your email address. Click the "Send Verification code" button. Access your personal email account, where you should have received an email with a code.
- > Enter the verification code and click on 'Verify Code'.

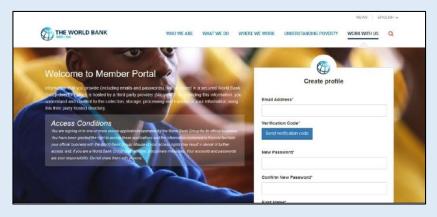

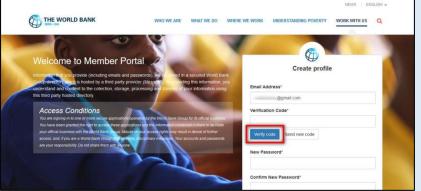

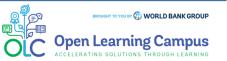

# **Step 3 - New User Sign-up and Login**

#### Steps to sign up as a new external user

Upon successful verification, this button will change to "Change e-mail." Use this button only when you want to register using a different email. ➤ Once the code is validated, fill in the remaining fields, such as password, first name, last name, etc., and click on the **Create button**.

| THE WORLD BANK                                                                                                    | WHO WE ARE WHAT WE DO W                                                                                           | NEWS   EI                                        | IGLISH • |
|----------------------------------------------------------------------------------------------------|----------------------------------------------------------------------------------------------------|--------------------------------------------------|----------|
| 500-0A                                                                                                    | Y N                                                                                                    | RESEL WE WORK UNDERSTANDING POVERTY WORK WITH US | 9        |
| Welcome to Member Poil information of you'provide (including emails and p Gastly-erectly) in all is hosted by a third party pro- anderstand and content to the collection, storage, in third party hosted directory.                                                                                     | asswords), will be sored in a secured World Bank<br>order (Microsophia worlding this information, you             | Create profile  Email Address*                   |          |
| Access Conditions You are agrange in to one or provisions appriations of You have been granted the right to access these accides your official business with the Whort Bunk Council Mouse access, and if you are alread flame (Council Mouse access, and if you are alread flame (Council Mouse access). | tood and the information contained in them to facilitate<br>of your access rights may result in denial of further | Verification Code*  Change e-mail                | k        |
| are your responsibility. Do not share them ust a work                                                                                                    |                                                                                                    | New Password*  Confirm New Password*             |          |

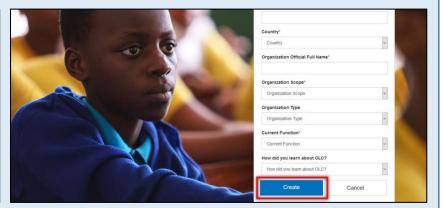

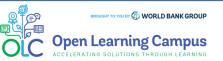

#### Step 4 - New User Sign-up and Login

#### Steps to sign up as a new external user

➤ Upon successful creation of the profile, the user will be redirected to the Login screen to enter his/her email address and click on the Next button.

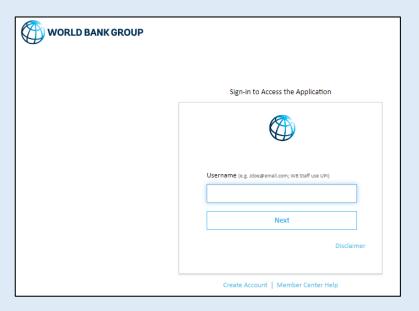

After successful login, go to the course page <u>GOVTECH: FUNDAMENTALS AND KEY</u> <u>CONCEPTS</u>

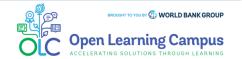

# **Step 5 - Course Details Page in Saba**

Click the "ENROLL" button on the OLC Course page. This will lead to the course landing page in SABA. Click on "ENROLL" button once again to register for the course.

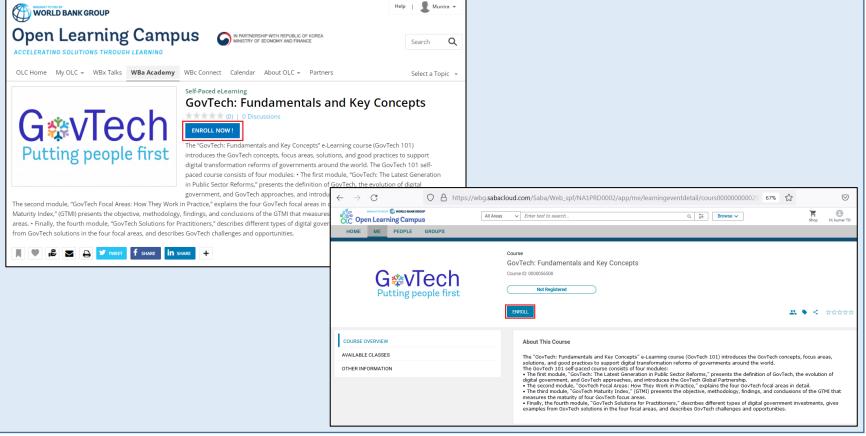

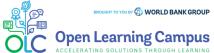

# **Step 6 - Registration Confirmation**

➤ You will now see the registration confirmation window, shown in screenshot below. Please **close** the registration confirmation and then you will reach the course homepage.

| Registration confirmation                                                          |
|------------------------------------------------------------------------------------|
| You have registered for: GovTech: Fundamentals and Key Concepts Status: Registered |
| Cancellation policy                                                                |
| Contact: kumar TD                                                                  |
| Order Number: 0002629363                                                           |
| CLOSE PRINT                                                                        |

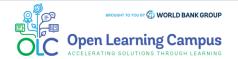

#### **Step 7 - Launch the Course**

- ➤ You will then see the course landing page. Click on the respective module and you can choose to "Launch" the self-paced learning modules.
- ➤ You can also click on other elements on the course landing page to view the relevant details.

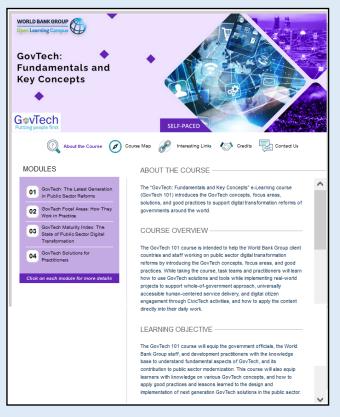

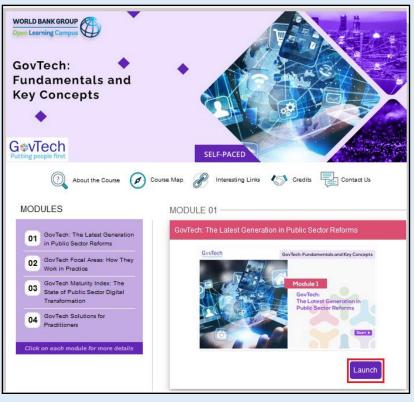

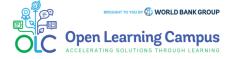

# Step 8 - Course Exit

➤ When you have reached the end of the module after completing the quiz (if it included) or viewing all slides of the module, click on the "Close (X) or Go to class" button on the top right.

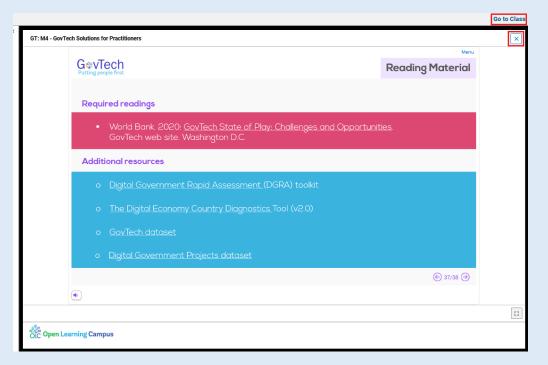

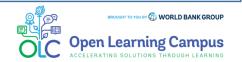

# **Step 9 - Launching from "Activities"**

➤ You can also launch the self-paced modules from the "**Activities**" section below the course landing page.

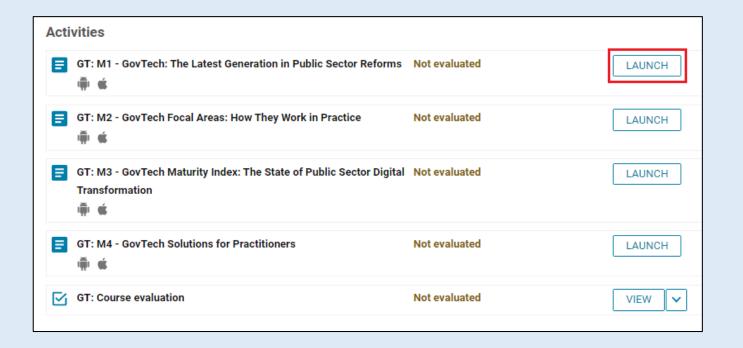

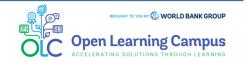

# **Step 10 - Evaluation Link**

Every course will also include a "Course Evaluation" as the last activity of the course.

Click on the "VIEW" button and it will lead to the course evaluation link, and then

click on the link to get into the survey page.

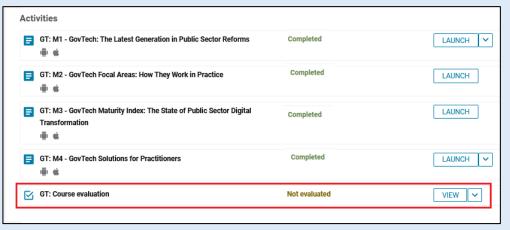

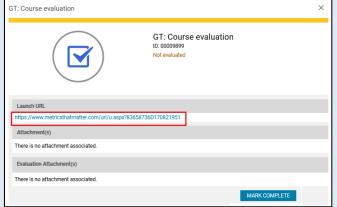

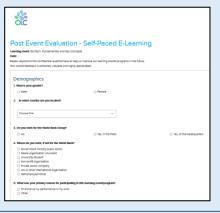

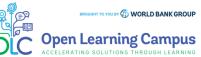

# **Step 11 - Course Completion**

After completing it close the tab and mark the activity as completed by clicking on the "Mark Complete".

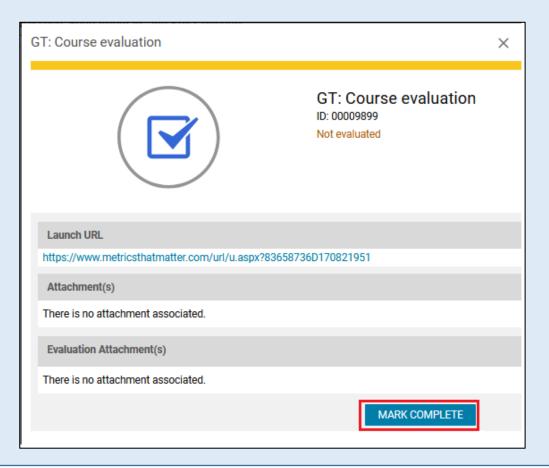

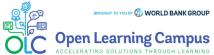

# **Step 12 - Course Completion**

After you have completed the course modules, you will see a "Completed" status against the course module. Similarly you will have to complete all module activities in the course to complete the course.

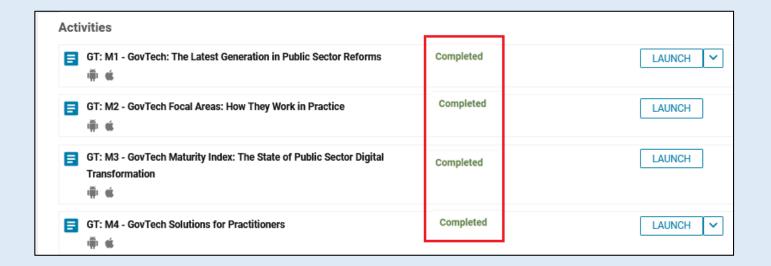

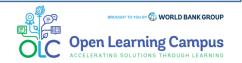

# **Step 13 - Course Completion**

After you have successfully completed all the activities of the course and the course has been marked complete, "My Progress" tab will be changed to "Summary" tab.

| G <b>*VTech</b> Putting people first        | GovTech: Fundamentals and Key Concepts  Course ID: 0000056508  Registered on: 02-NOV-2021 |            |
|---------------------------------------------|-------------------------------------------------------------------------------------------|------------|
| Putting people first                        | OCHTANE                                                                                   | ជជជជជ      |
| SUMMARY  COURSE OVERVIEW  OTHER INFORMATION | English   Self-Paced Total duration: 00:00 Hrs Class ID: 0000088949 Class description     | 0 USD DROP |
| MY HISTORY                                  | GovTech: Fundamentals and Key Concepts                                                    |            |

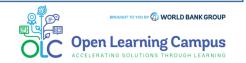

# **Step 14 - Print Certificate**

➤ You will be able to export your certificate (PDF) by clicking on the "Print certificate" button and select "Export Certificate" from the menu, if you have met the completion criteria of the course after the course end date.

| G⇔vTech              | GovTech: Fundamentals and Key Concepts  Course ID: 0000056508 |             |
|----------------------|---------------------------------------------------------------|-------------|
| Putting people first | In Progress Registered on: 02-NOV-2021                        |             |
|                      | EXPOT CONTINUES SEE                                           | 😀 🗣 < 查查查查查 |
| SUMMARY              | English   Self-Paced                                          | 0 USD       |
| COURSE OVERVIEW      | Total duration: 00:00 Hrs<br>Class ID: 0000088949             | DROP        |
| OTHER INFORMATION    | Class description                                             |             |
| MY HISTORY           | WORLD BANK GROUP Open Learning Campus                         | ^           |
|                      | GovTech:                                                      |             |
|                      | Fundamentals and Key Concepts                                 |             |
|                      |                                                               |             |
|                      | G&VTech                                                       |             |

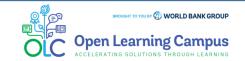

# **Step 15 - Certificate Download**

Click "Export to PDF" button and download the Certificate and take print.

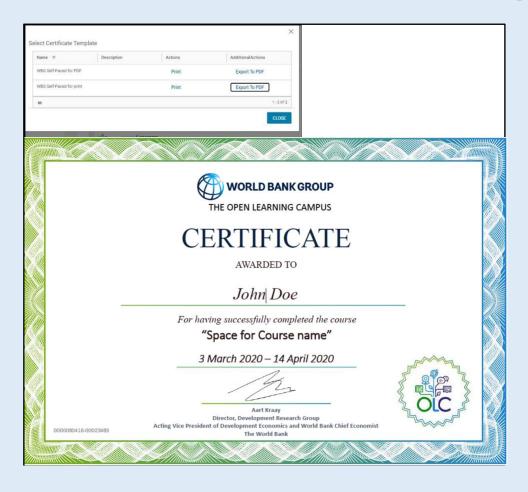

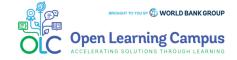

# **Step 1 - Existing User Login**

To access the course, click <a href="https://olc.worldbank.org">https://olc.worldbank.org</a> and click on login.

In the login screen, enter your credentials (registered email address, password for external, UPI and Secure ID for Staff) Click on the Next Button.

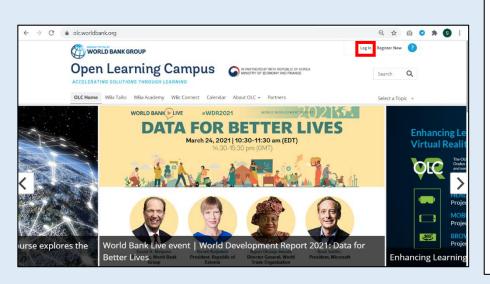

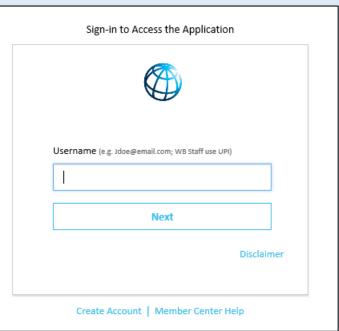

Once your credential is validated, click on this link to access the course **GOVTECH**: **FUNDAMENTALS AND KEY CONCEPTS** 

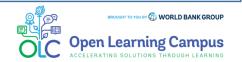

# **Step 2 - Course Details Page in Saba**

Click the "ENROLL" button on the OLC Course page. This will lead to the course landing page in SABA. Click on "ENROLL" button once again to register for the course.

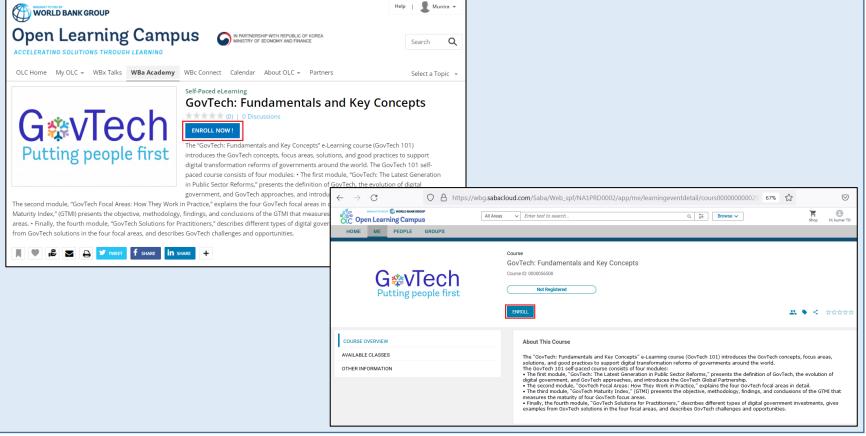

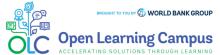

# **Step 3 - Registration Confirmation**

➤ You will now see the registration confirmation window, shown in screenshot below. Please **close** the registration confirmation and then you will reach the course homepage.

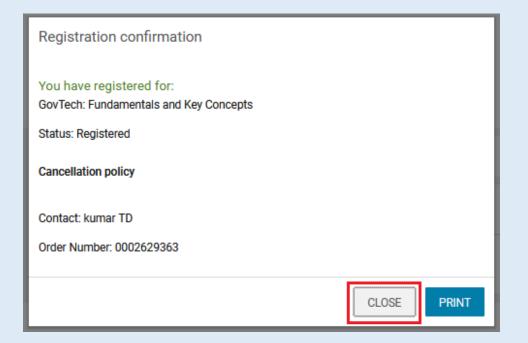

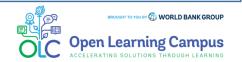

1

2

3

4

5

7

Steps

# **Step 4 - Launch the Course**

- ➤ You will then see the course landing page. Click on the respective module and you can choose to "Launch" the self-paced learning modules.
- ➤ You can also click on other elements on the course landing page to view the relevant details.

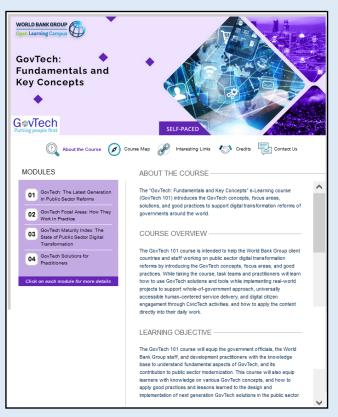

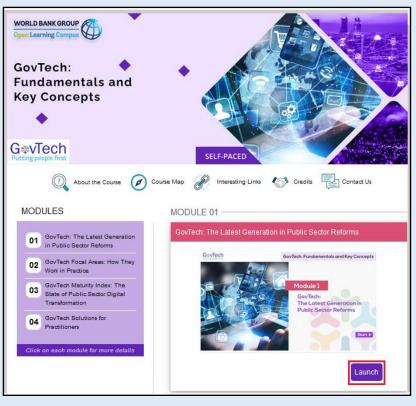

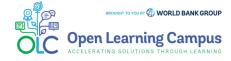

#### **Step 5 - Course Exit**

➤ When you have reached the end of the module after completing the quiz (if it included) or viewing all slides of the module, click on the "Close (X) or Go to class" button on the top right.

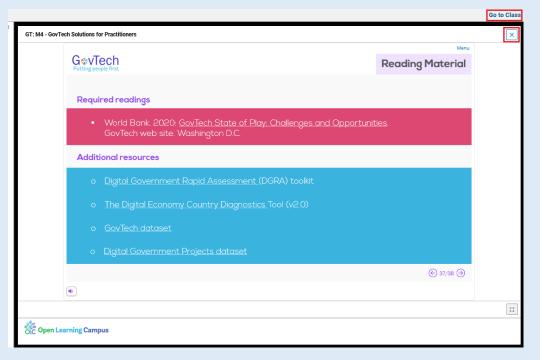

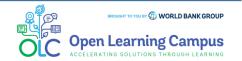

# **Step 6 - Launching from "Activities"**

➤ You can also launch the self-paced modules from the "Activities" section below the course landing page.

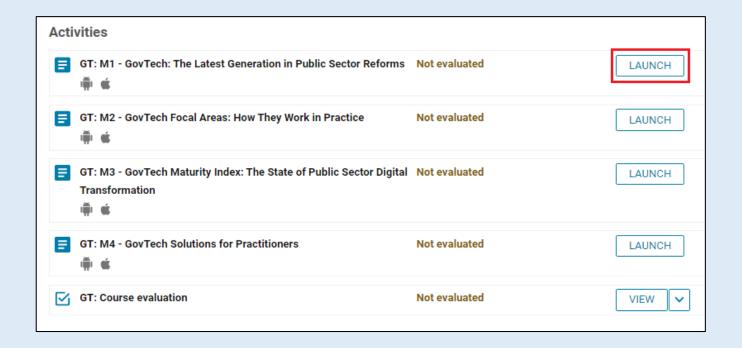

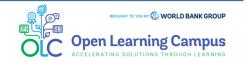

3

11

10

Steps

4

12

5

# **Step 7 – Evaluation Link**

Every course will also include a "Course Evaluation" as the last activity of the course.

2 Click on the "VIEW" button and it will lead to the course evaluation link, and then

click on the link to get into the survey page.

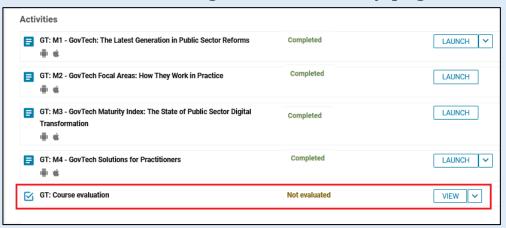

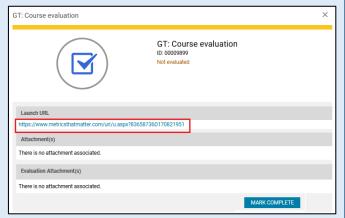

| OIC .                                                                                                    |                                                                      |                                              |
|----------------------------------------------------------------------------------------------------|----------------------------------------------------------------------|----------------------------------------------|
| aming event GovTech: Fundamentals an<br>litt.                                                                                                    | naire to help us improve our learning events/programs in the future. | g                                            |
| Demographics                                                                                                    |                                                                      |                                              |
| t. What is your gender?                                                                                                    |                                                                      |                                              |
| ○ Male                                                                                                    | ○ Pemale                                                             |                                              |
| Chasse One  3. Do you work for the World Bank Grou                                                                                                    |                                                                      |                                              |
| O No                                                                                                    | O Yes, in the Field                                                  | <ul> <li>Yes, at the Headquarters</li> </ul> |
| . Where do you work. If not for the Wo                                                                                                    | M Sant?                                                              |                                              |
| Government ministry public sector  Media organization Journalist  University flushed  Non-profit organization  Private sector company  University flushed  Sector open organization  Sector open organization  Sector open organization  Sector open organization  Sector open organization | 90                                                                   |                                              |
| 5. What was your primary reason for pa                                                                                                    | Scipating in this learning event/program?                            |                                              |
| O To enhance my performance in my Other                                                                                                    |                                                                      |                                              |

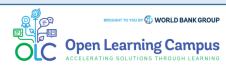

Steps 9 10 11 12 8

# **Step 8 - Course Completion**

➤ After completing it close the tab and mark the activity as completed by clicking on the "Mark Complete".

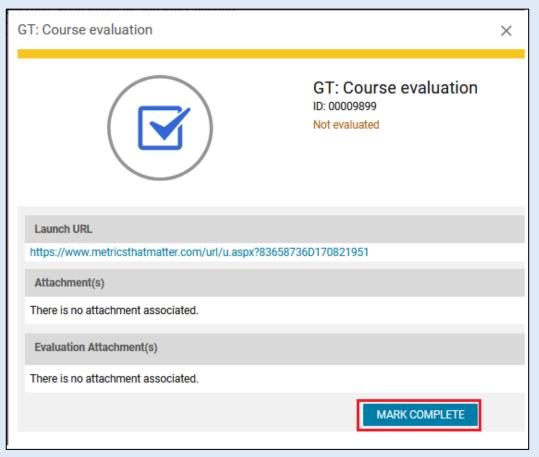

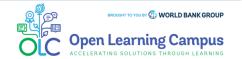

# **Step 9 - Course Completion**

After you have completed the course modules, you will see a "Completed" status against the course module. Similarly you will have to complete all module activities in the course to complete the course.

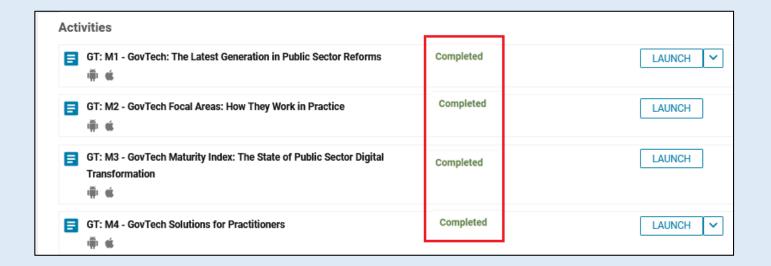

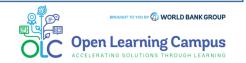

# **Step 10 - Course Completion**

After you have successfully completed all the activities of the course and the course has been marked complete, "My Progress" tab will be changed to "Summary" tab.

| G <b>*VTech</b> Putting people first        | GovTech: Fundamentals and Key Concepts  Course ID: 0000056508  Registered on: 02-NOV-2021 |            |
|---------------------------------------------|-------------------------------------------------------------------------------------------|------------|
| Putting people first                        | OCHTANE                                                                                   | ជជជជជ      |
| SUMMARY  COURSE OVERVIEW  OTHER INFORMATION | English   Self-Paced Total duration: 00:00 Hrs Class ID: 0000088949 Class description     | 0 USD DROP |
| MY HISTORY                                  | GovTech: Fundamentals and Key Concepts                                                    |            |

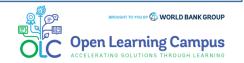

# **Step 11 - Print Certificate**

➤ You will be able to export your certificate (PDF) by clicking on the "Print certificate" button and select "Export Certificate" from the menu, if you have met the completion criteria of the course after the course end date.

| G⇔vTech              | GovTech: Fundamentals and Key Concepts  Course ID: 0000056508 |             |
|----------------------|---------------------------------------------------------------|-------------|
| Putting people first | In Progress Registered on: 02-NOV-2021                        |             |
|                      | ESport Certificate                                            | 森 🍑 < 查查查查查 |
| SUMMARY              | English   Self-Paced                                          | 0 USD       |
| COURSE OVERVIEW      | Total duration: 00:00 Hrs<br>Class ID: 0000088949             | DROP        |
| OTHER INFORMATION    | Class description                                             |             |
| MY HISTORY           | WORLD BANK GROUP Open Learning Campus                         |             |
|                      | GovTech: Fundamentals and                                     |             |
|                      | Key Concepts                                                  |             |
|                      |                                                               |             |
|                      | G Tech                                                        |             |

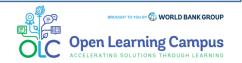

# **Step 12 - Certificate Download**

Click "Export to PDF" button and download the Certificate and take print.

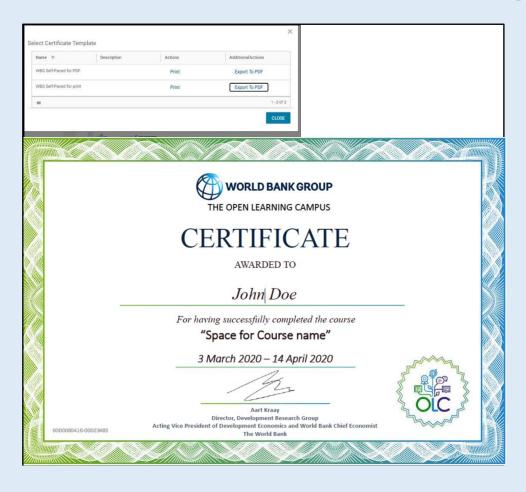

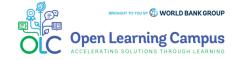